# 「山形の宝マップ」利用ガイド

## 目 次

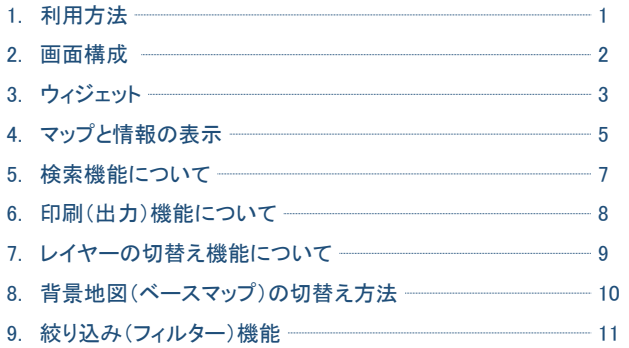

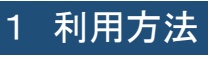

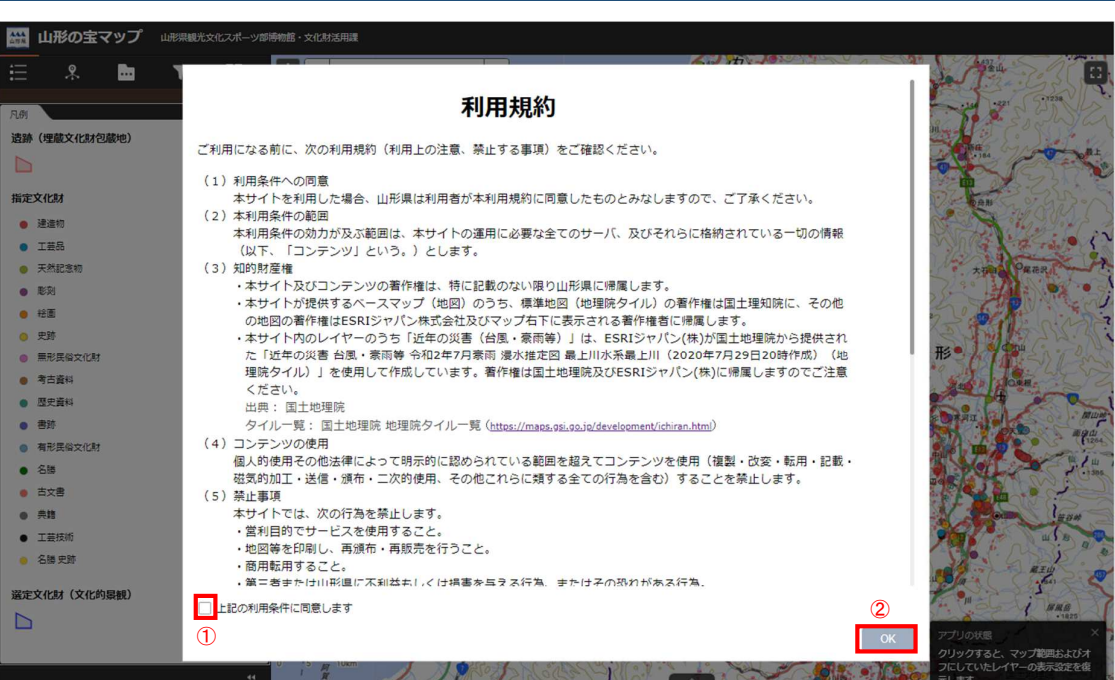

・ 利用規約をご一読のうえ、①の「上記の利用条件に同意します」にチェックを入れ、 ②の「OK」ボタンをクリックします。

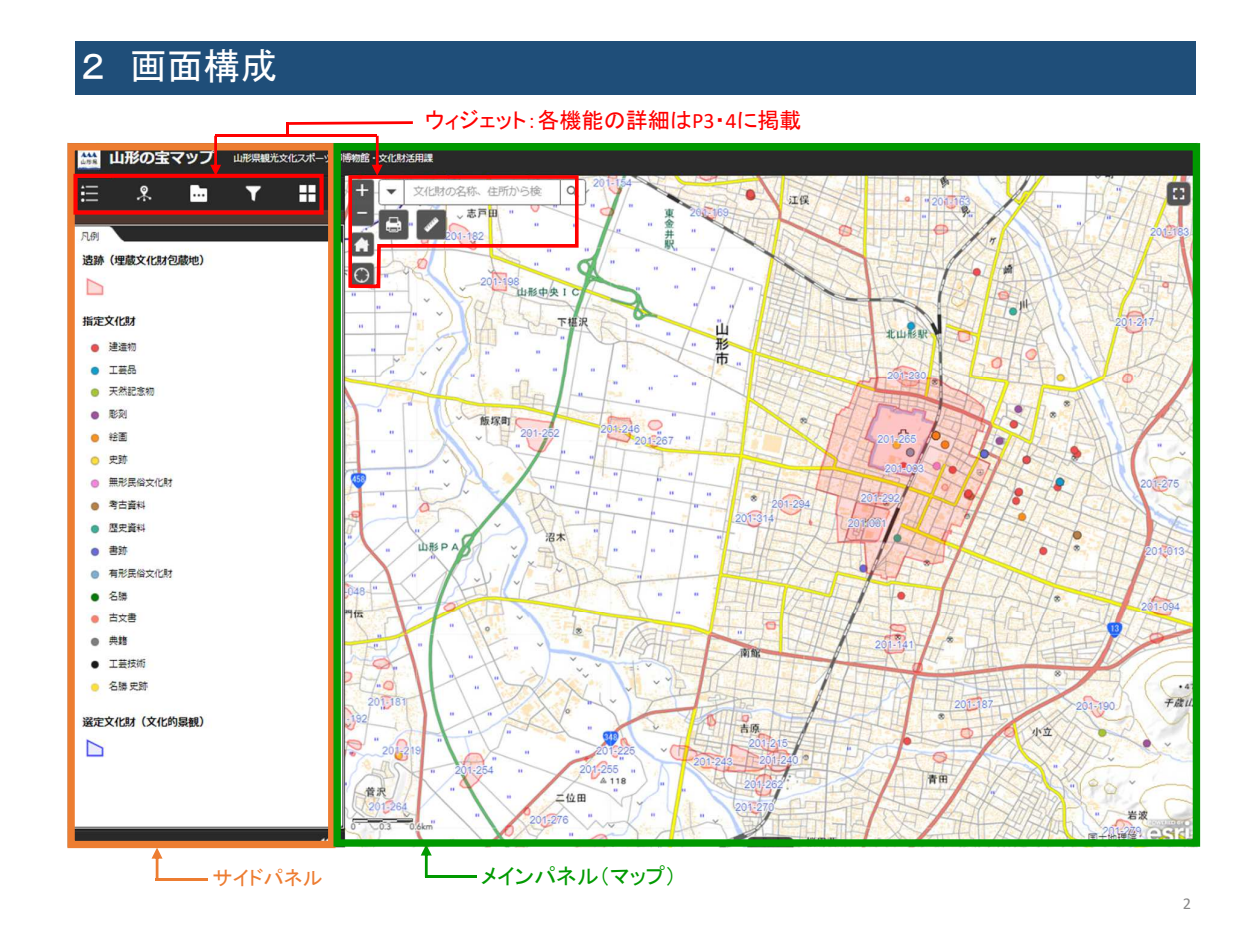

# 3 ウィジェット

### ・ マップを閲覧するための便利な機能を提供します。

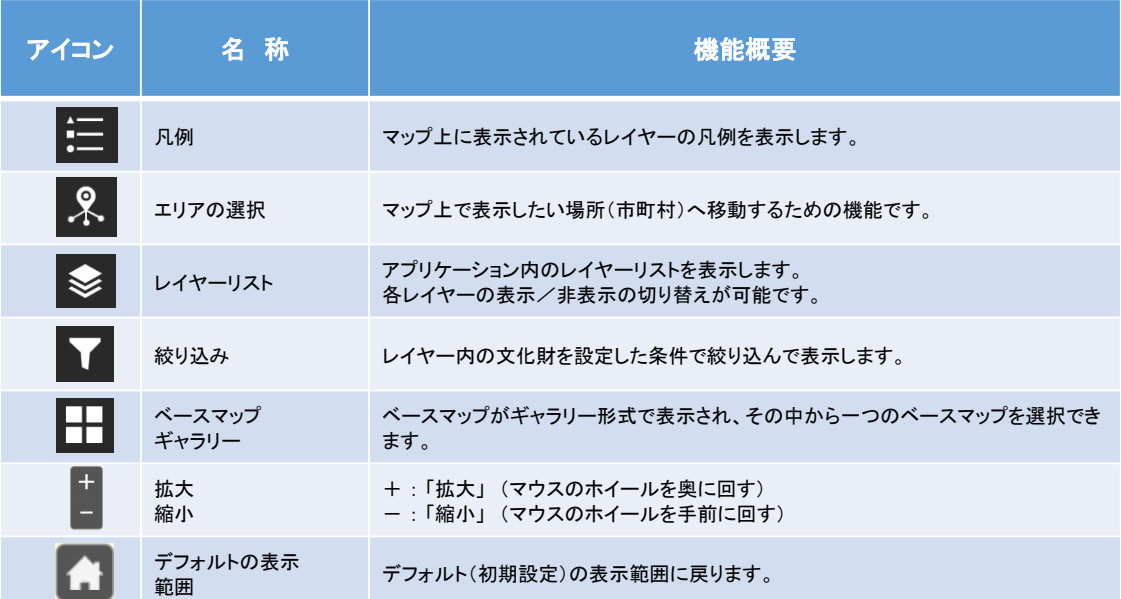

# 3 ウィジェット

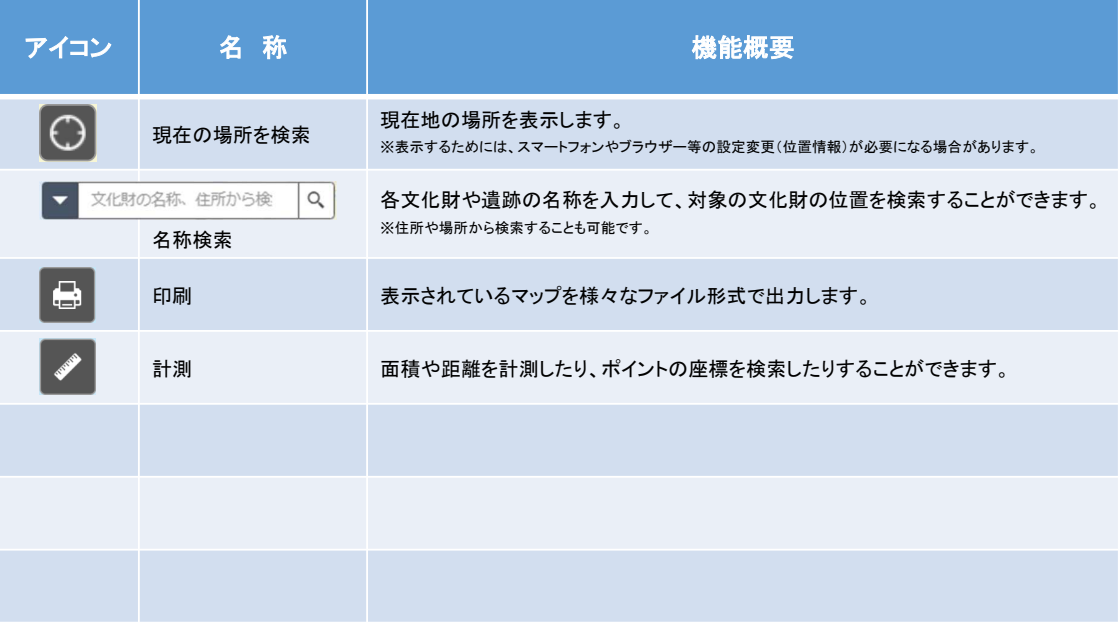

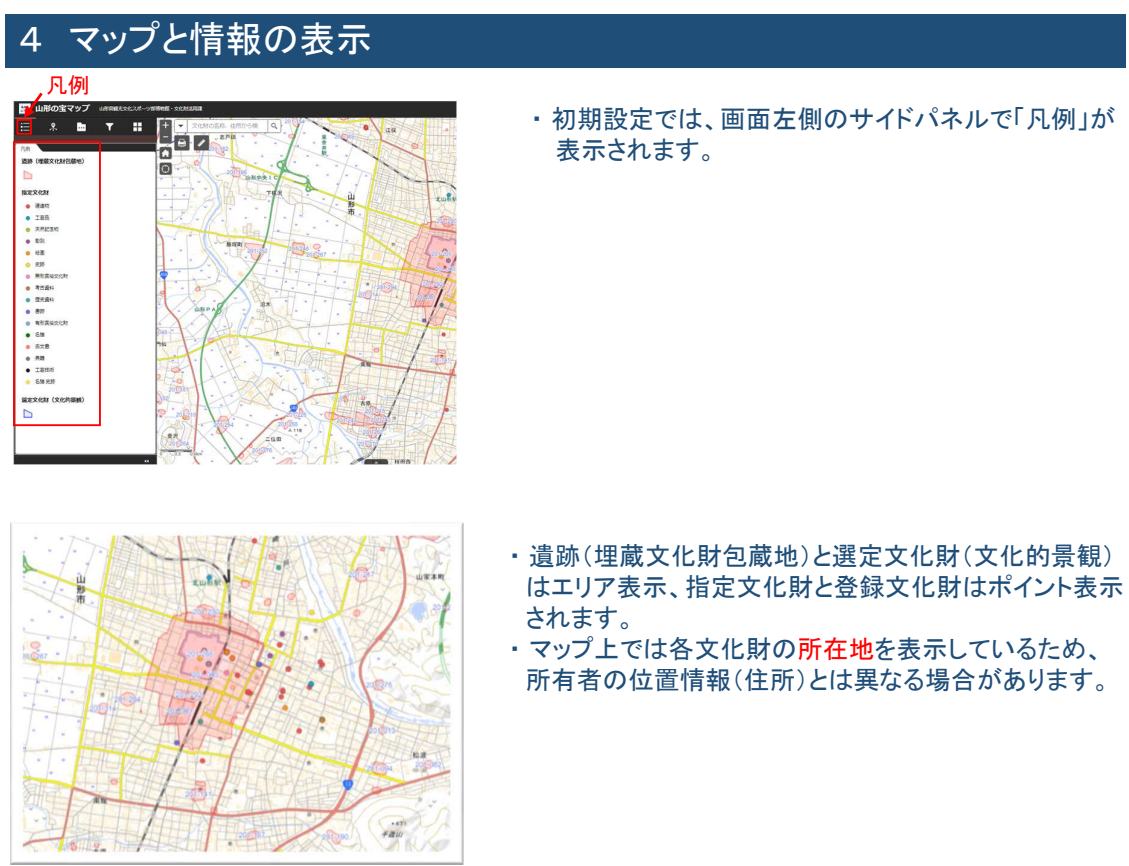

4

# 4 マップと情報の表示

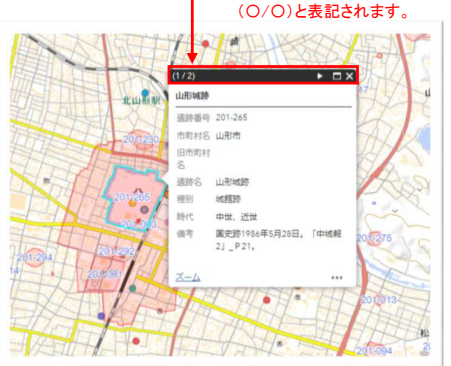

#### 複数の遺跡が重複して所在する場合は

#### ① 遺跡(埋蔵文化財包蔵地)の情報表示

- ・ 遺跡の範囲をクリックすると、各遺跡の概要がポップ アップ表示されます。
- ・ 文化財保護法第93条届出・94条通知等に記載する遺跡 名・遺跡の種類(種別)・時代は、表示される遺跡の概要 を確認のうえ記載してください。
- ・ 複数の遺跡が重複して所在する場合、 ポップアップ 上段の[◀ ▶]をクリックすると、次の遺跡のポップアップ 表示に切り替わります。

### 複数の文化財が同一地点に所在する 場合は(〇/〇)と表記されます。

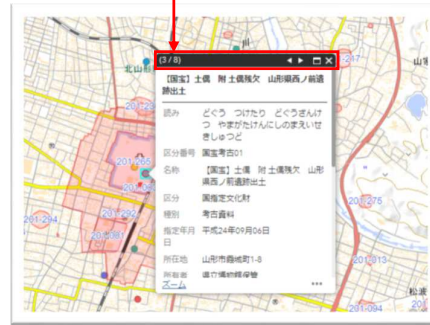

#### ② 指定文化財等の情報表示

- ・ ポイントをクリックすると、各文化財の概要がポップ アップ表示されます。
- ・ 文化財の詳細な内容については、ポップアップ内の 「概要はこちら」から「山形の宝検索navi」にリンクが 設定されていますので、そちらからご確認ください。
- ・ 同一地点に複数の文化財が所在する場合、 ポップアップ上段の[◀ ▶]をクリックすると、 次の文化財のポップアップ表示に切り替わります。

### 5 検索機能について

各文化財や遺跡の名称を入力して、対象の文化財の位置を検索することができます。

#### 検索ウィジェット

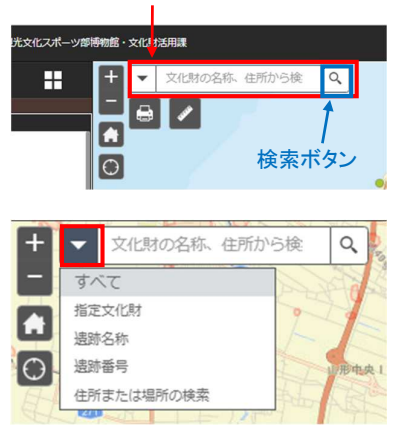

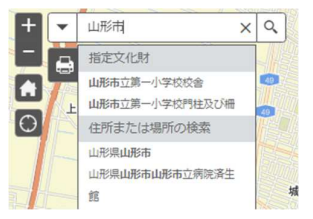

- ・ メインパネル左上の検索ウィジェット内に対象の文化財の名称を 入力し、右側の検索ボタンをクリックすることで対象の文化財等 へ移動します。
- ・ 文化財の名称、遺跡名称、遺跡番号、住所または施設名等を 入力して検索可能です。
- ・ 左側の▼ボタンをクリックするとリストが表示され、検索対象を 限定することができます。
- ・ 検索候補が複数ある場合にはリストが表示されますので、 リスト内から対象をクリックしてください。

6

## 6 印刷(出力)機能について

表示されているマップを様々なファイル形式で出力します。 ※プリンター等で印刷したい場合は、出力したファイルを印刷してください。

#### 印刷ウィジェット

・ メインパネル左上の印刷ウィジェットをクリックします。

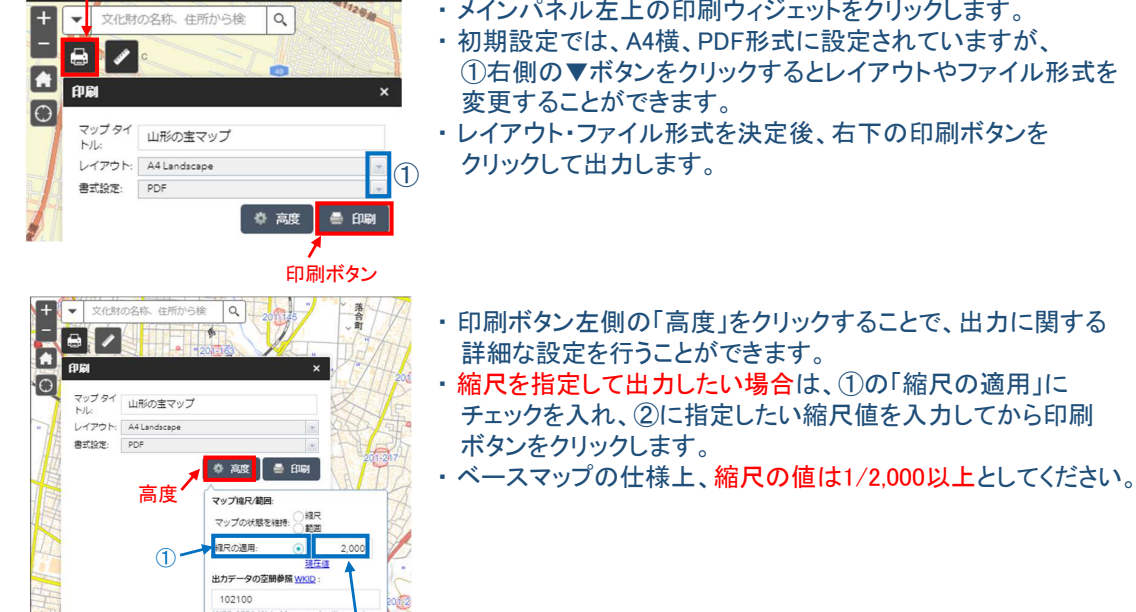

## 7 レイヤーの切替え方法

ラベル:<br>ラベルを表示: <mark>マ</mark><br>レイアウト:

UPT  $\mathcal{V}$ 

- ・ レイヤーリストを選択して、各文化財の表示/非表示を切り替えることが出来ます。
- ・ 初期表示では全ての文化財が表示されます。

 $\overline{2}$ 

・ レイヤーリストには、「文化財」と「近年の災害」(現在は令和2年7月豪雨のみ)があります。

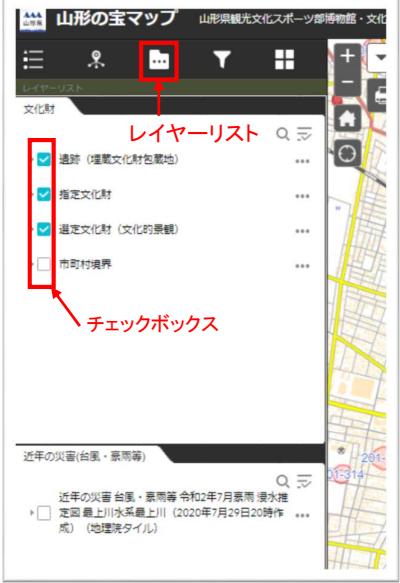

- ・ サイドパネルの「レイヤーリスト」ウィジェット
- をクリックします。
- ・ チェックボックスをクリックし、表示するレイヤーを選択します。
- ・各レイヤー右側に表示される①「…」をクリックすると、 レイヤーの表示方法の詳細設定が可能です。
- ②「透過表示」をクリックすると、透過表示の調整が可能です。

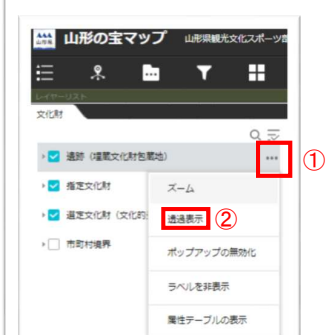

8

# 8 背景地図(ベースマップ)の切替え方法

- ・ 背景地図(ベースマップを選択して表示を切り替えることが出来ます。
- ・ 6種類の背景地図(ベースマップ)を利用いただけます。

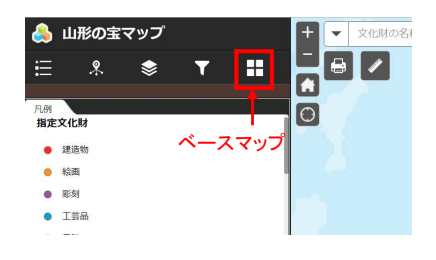

・ サイドパネル右上の「ベースマップギャラリー」ウィジェット をクリックします。

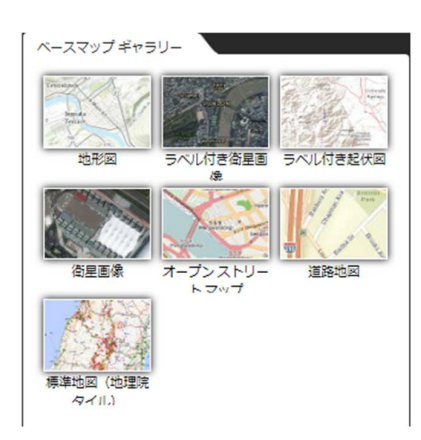

・ 表示したい背景地図(ベースマップ)を選択します。 \*利用可能な背景地図(ベースマップ)の種類 ・標準地図(地理院タイル) ・「地形図」 ・「ラベル付き衛星画像」 ・「ラベル付き起伏図」 ・「衛星画像」 ・「オープンストリートマップ」 ・「道路地図」 ※初期表示は標準地図(地理院タイル)に設定されています

10

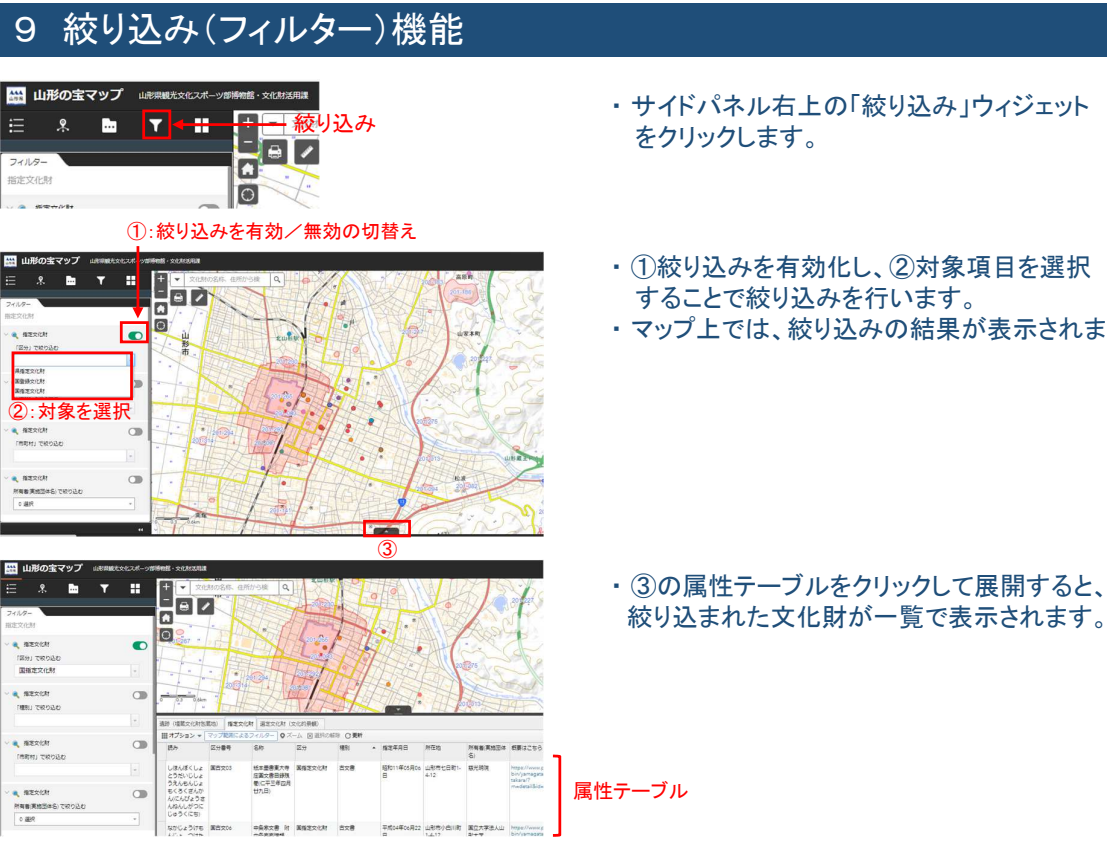

# ・ サイドパネル右上の「絞り込み」ウィジェット

- ・ ①絞り込みを有効化し、②対象項目を選択
- ・ マップ上では、絞り込みの結果が表示されます。